## INSTALLING THE YUJA SOFTWARE **STATION**

- 1. In Blackboard, click **YuJa** from your course menu (location may vary by instructor within Blackboard).
- 2. Once launched, click the **Create Recording** button to launch the recorder.
- 3. The first time you click either the Create Recording link, you will need to download the YuJa Software Station capture application. Click **Download and Install** and follow all prompts to download.
- 4. Once the Software Station is installed, you will be prompted to login to YuJa. Change the first dropdown box to show **Please sign in using: Single-Sign On.** Select **Mayville State University** in the second dropdown menu. Click **Sign In.**
	- **Note: You MUST sign in this way. If you do not change the dropdown boxes, you will not be able to login**
- 5. Once it validates your NDUS credentials, you are ready to record or begin a proctor session!

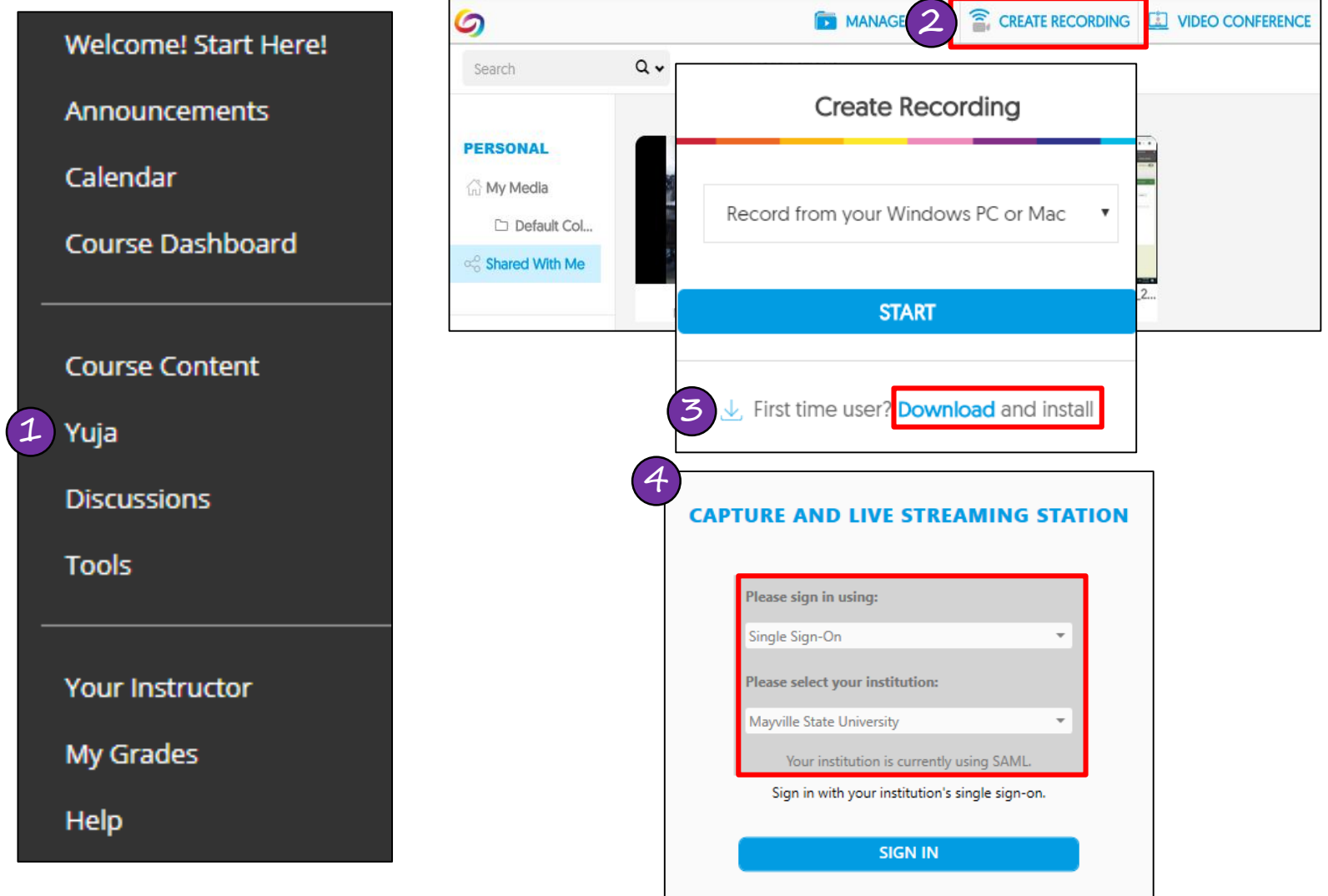

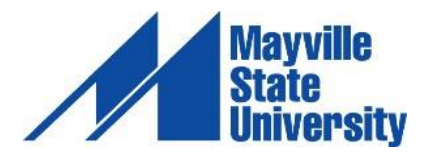

## EXAM PROCTORING

YuJa's exam proctoring feature ensures the security of student exams taken from remote locations. Students can easily start proctoring their exam directly within YuJa under the *Create Recording* button.

To begin a proctoring session:

- 1. In YuJa, click **Create Recording**
	- If you have not installed the YuJa Software Station, you will need to click **Download and Install** and follow all prompts before moving to step 2.
- 2. Change the drop-down menu to the option titled **Start an exam proctoring session**
	- Do **NOT** select the option titled *Record from your Windows PC or Mac*. If you do, your instructor will not receive your recording.
- 3. In the next drop-down menu, select the applicable course
- 4. Click **Start Proctoring**
- 5. Once the recorder is opened, you will be presented with an area where you will verify your identity by taking a picture of you along with your photo ID. You may use your Mayville State ID or your driver's license. Click **Photo ID > Take Picture > Confirm**
- 6. Click on the **Start** button to begin your Exam Proctoring recording. When the recording begins, take a 360 degree view of your room and your entire workspace before you begin your test
- 7. Navigate back to Blackboard and begin your exam.
- 8. When you are finished with your exam, **Submit** the exam in Blackboard
- 9. After you've submitted the exam in Blackboard, click the **Stop** button in the proctor recorder mini bar to stop the recording
	- You cannot pause the session at any time. Your only option is to stop the session once complete
- 10. A pop-up will ask if you are ready to finish the proctor session. Choose **Yes.** Another pop-up will appear showing the status of your video upload. **Do NOT turn off your computer, put your computer to sleep, or disconnect from the internet until you get a success message**
- 11. The video recording will process to the instructor and you will receive an email confirmation **to your Mayville State email** that your recording has successfully uploaded
	- You will NOT be able to see your recording after it Vula Software C In a proctoring session, students cannot:
	- Proceed without taking a photo of their ID
	- Turn off any of their audio, video, or screen sources
	- Rename the Proctor Session

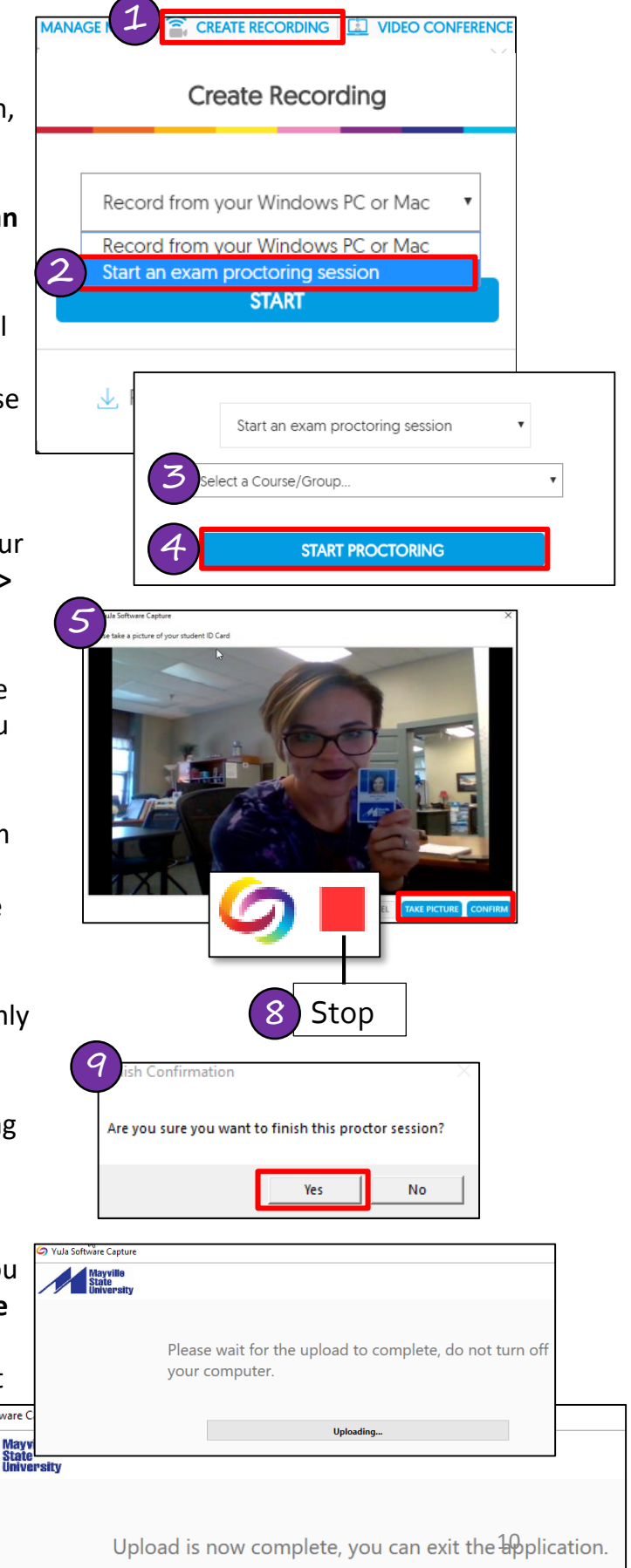